Dane aktualne na dzień: 26-04-2024 11:49

Link do produktu: [https://symfoniaplus.pl/generowanie-plikow-pdf-z-dokumentow-sprzedazy-oraz-korekt-i-wysylanie-za](https://symfoniaplus.pl/generowanie-plikow-pdf-z-dokumentow-sprzedazy-oraz-korekt-i-wysylanie-za-posrednictwem-poczty-e-mail-symfonia-handel-p-885.html)[posrednictwem-poczty-e-mail-symfonia-handel-p-885.html](https://symfoniaplus.pl/generowanie-plikow-pdf-z-dokumentow-sprzedazy-oraz-korekt-i-wysylanie-za-posrednictwem-poczty-e-mail-symfonia-handel-p-885.html)

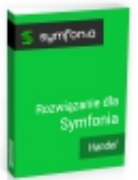

## Generowanie plików PDF z dokumentów sprzedaży oraz korekt i wysyłanie za pośrednictwem poczty e-mail (Symfonia Handel)

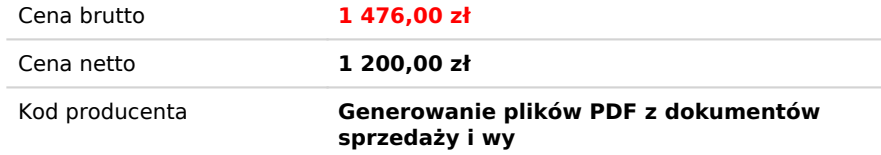

## Opis produktu

## **Generowanie plików PDF z dokumentów sprzedaży lub korekt i wysyłanie za pośrednictwem poczty e-mail**

Dodatek daje możliwość zbiorczego generowania plików PDF z dokumentów sprzedaży lub korekt i wysyłanie ich za pomocą poczty e-mail. Cena dotyczy jednego wybranego wydruku dokumentu (podczas zamówienia prosimy o podanie nazwy wydruku, który ma być wykorzystywany do generowania pliku PDF).

Adres e-mail automatycznie pobierany jest z kontrahenta na którego wystawiony jest dokument, w przypadku gdy jest on pusty raport wystosuje odpowiedni komunikat.

Rozwiązanie uruchamiane jest z zaznaczonych dokumentów sprzedaży za pomocą wybranego skrótu klawiszowego (np. Alt+1) lub z menu kontekstowego pod prawym przyciskiem myszy.

Po uruchomieniu wyświetlane jest okno dialogowe.

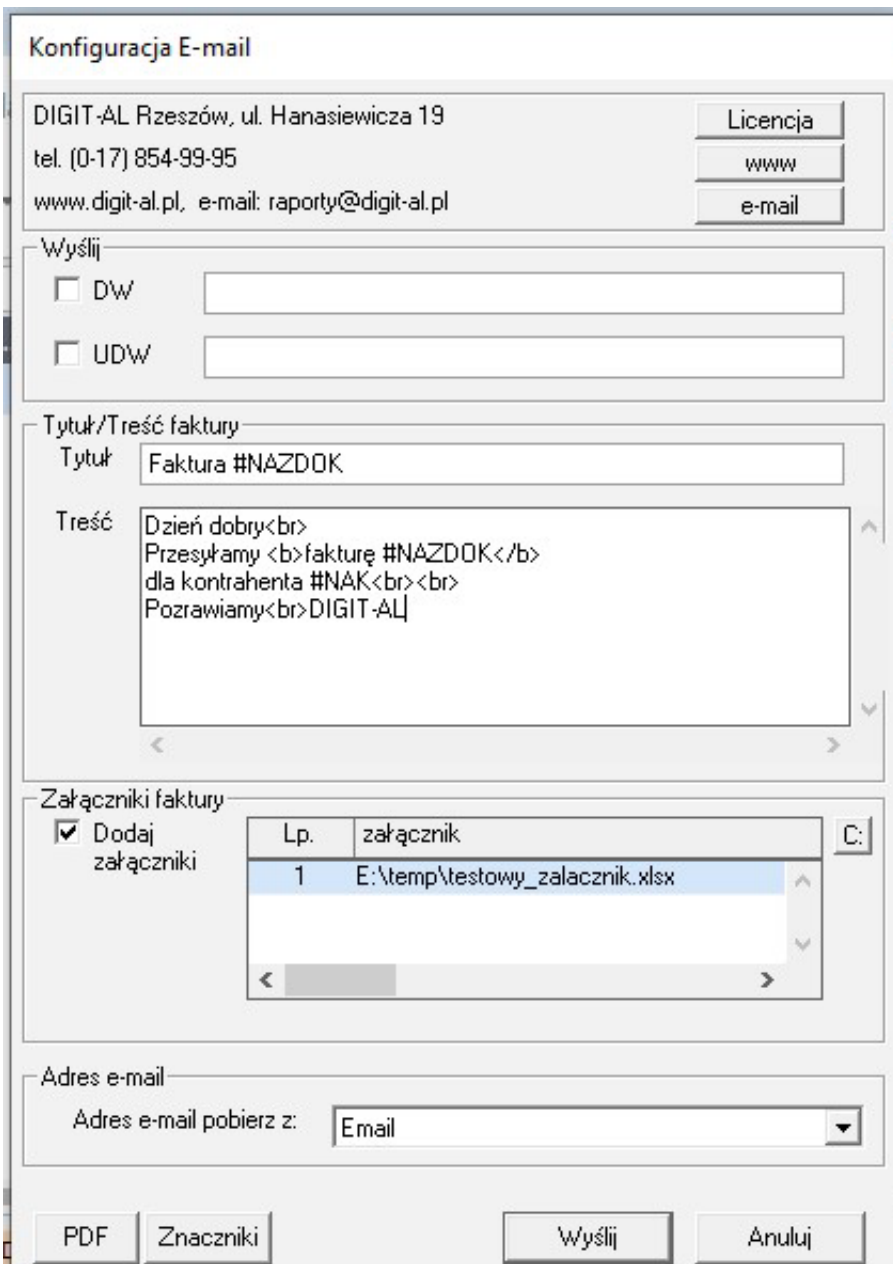

Na oknie jest możliwość wprowadzenia adresatów, do których zostanie wysłana zwykła lub ukryta kopia wiadomości. Raport obsługuje zestaw makr, za które zostaną wpisane odpowiednie informacje:

- #NAK wyświetlana będzie nazwa kontrahenta,
- #KOK wyświetlany będzie kod kontrahenta
- #NIK wyświetlany będzie NIP kontrahenta
- #NAZDOK wyświetlany będzie numer dokumentu
- #OPISDOK wyświetlony zostanie opis dokumentu

Dodatek umożliwia wysłanie wielu własnych, dodatkowych załączników.

Można również ustawić czy wygenerowane pliki PDF mają być usuwane z dysku po zakończonej wysyłce, czy nie,

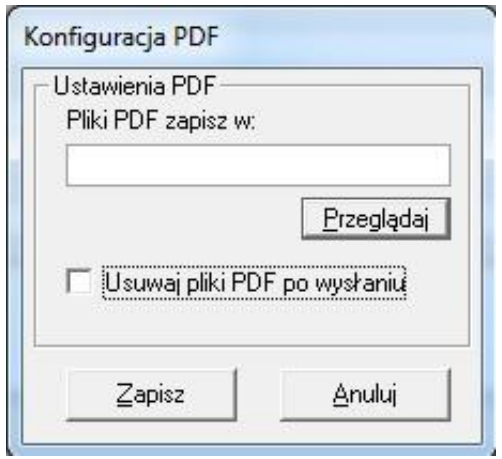

oraz ustawić znacznik jakim mają być oznaczone dokumenty.

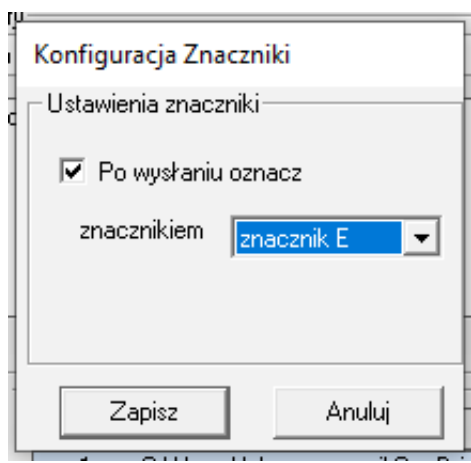

Po ustawieniu wszystkich opcji i kliknięciu na głównym oknie "Wyślij, ukaże się podgląd wiadomości w formacie HTML.

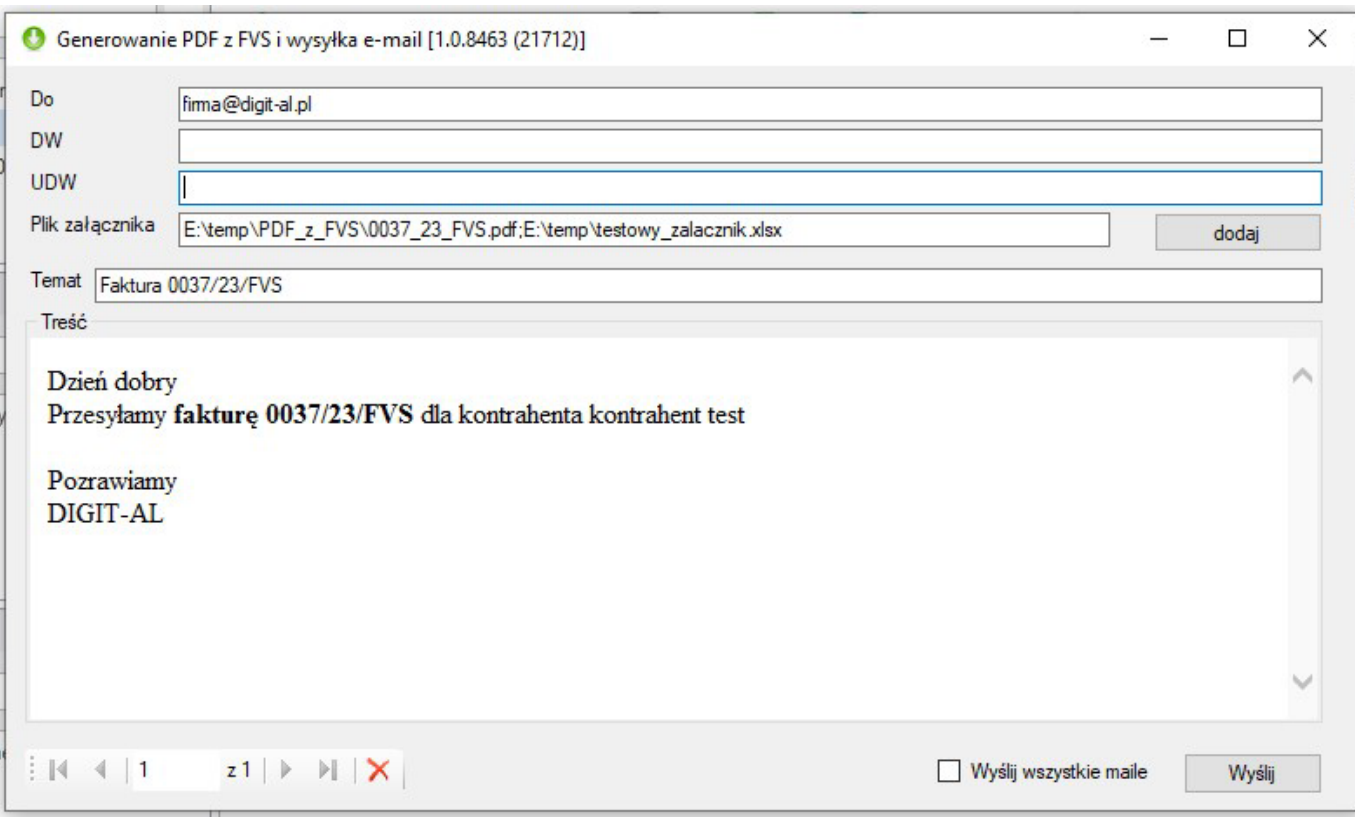

Maile można wysyłać pojedynczo lub zbiorczo - wtedy należy zaznaczyć opcję "Wyślij wszystkie maile" i kliknąć przycisk "Wyślij".